# **VISITWallonia be**

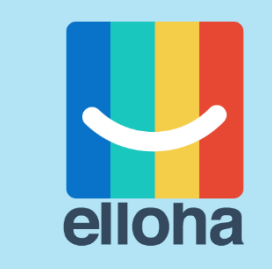

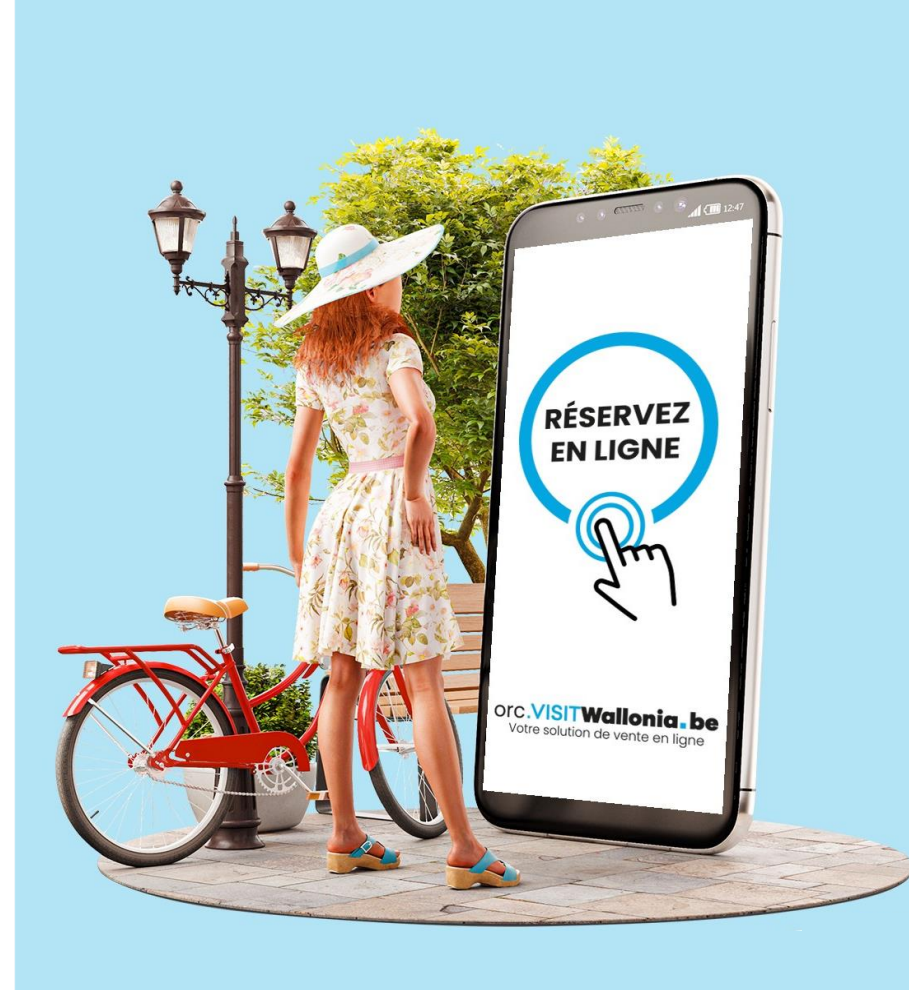

# **Editer ses tarifs et disponibilités**

Tutoriel de paramétrage pour les hébergements

**Tout pour s'évader!** 

# **Au programme**

- ✓ **Etapes clés pour la mise à jour de vos tarifs et dispos**
- ✓ **Calendrier des saisons**
- ✓ **Prix standard, offres spéciales et promotions**
- ✓ **Planning des disponibilités**
- ✓ **Simulations**

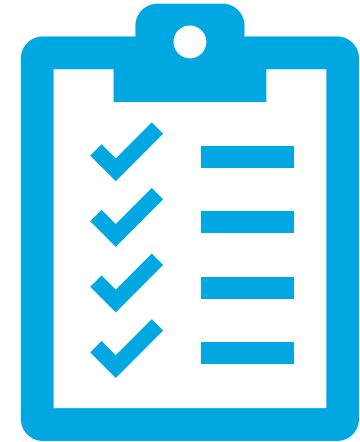

### **Etapes pour éditer ses tarifs**

#### **Etape 1**

**Ajouter le calendrier des saisons**

→ Via l'onglet **Calendrier**

### **Etape 2**

**Editer les tarifs**

→Via l'onglet **Offres** →Via l'onglet **Offres spéciales** →Via l'onglet **Promotions**

### **Etape 3**

**Ouvrir le planning des disponibilités**

→ Via l'onglet **Planning**

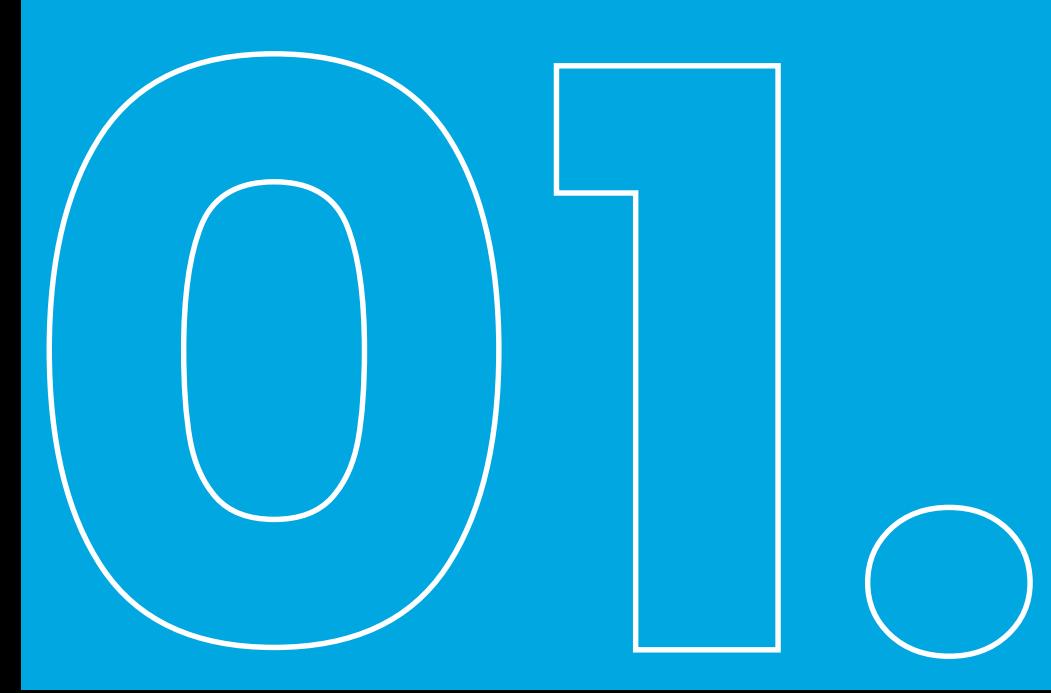

Sélectionner l'onglet Calendrier + cliquer sur Ajouter un calendrier

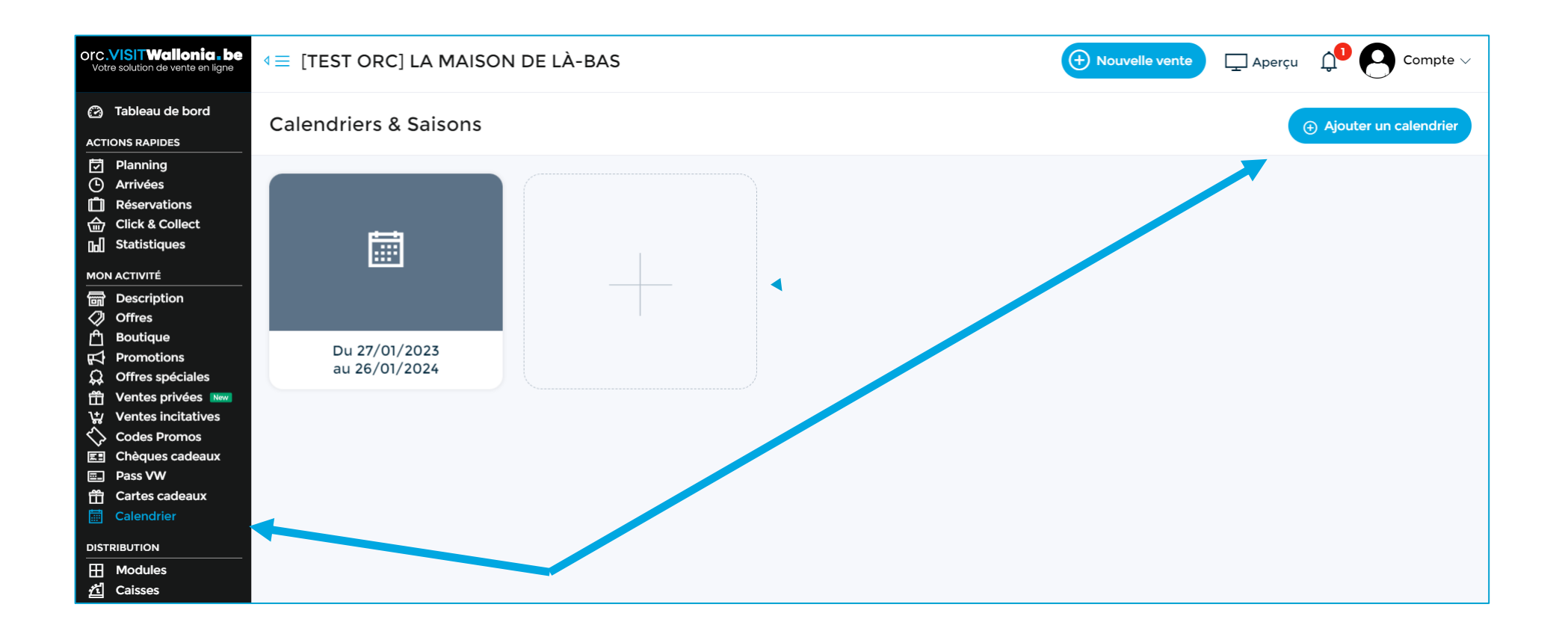

#### Délimiter la fin du calendrier + cliquer sur Créer ce calendrier

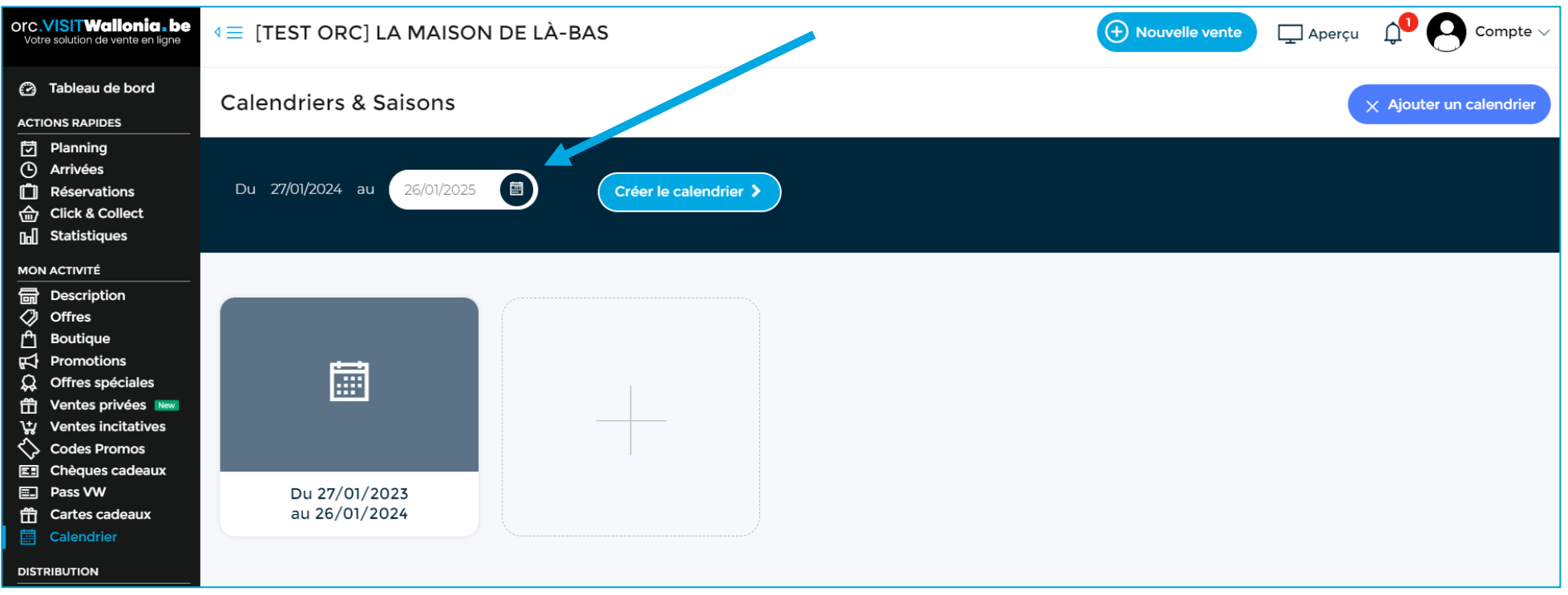

Conseil : « allonger » le calendrier au-delà du 31 décembre

### Indiquer les saisons/couleurs en cliquant sur les jours, semaines et mois

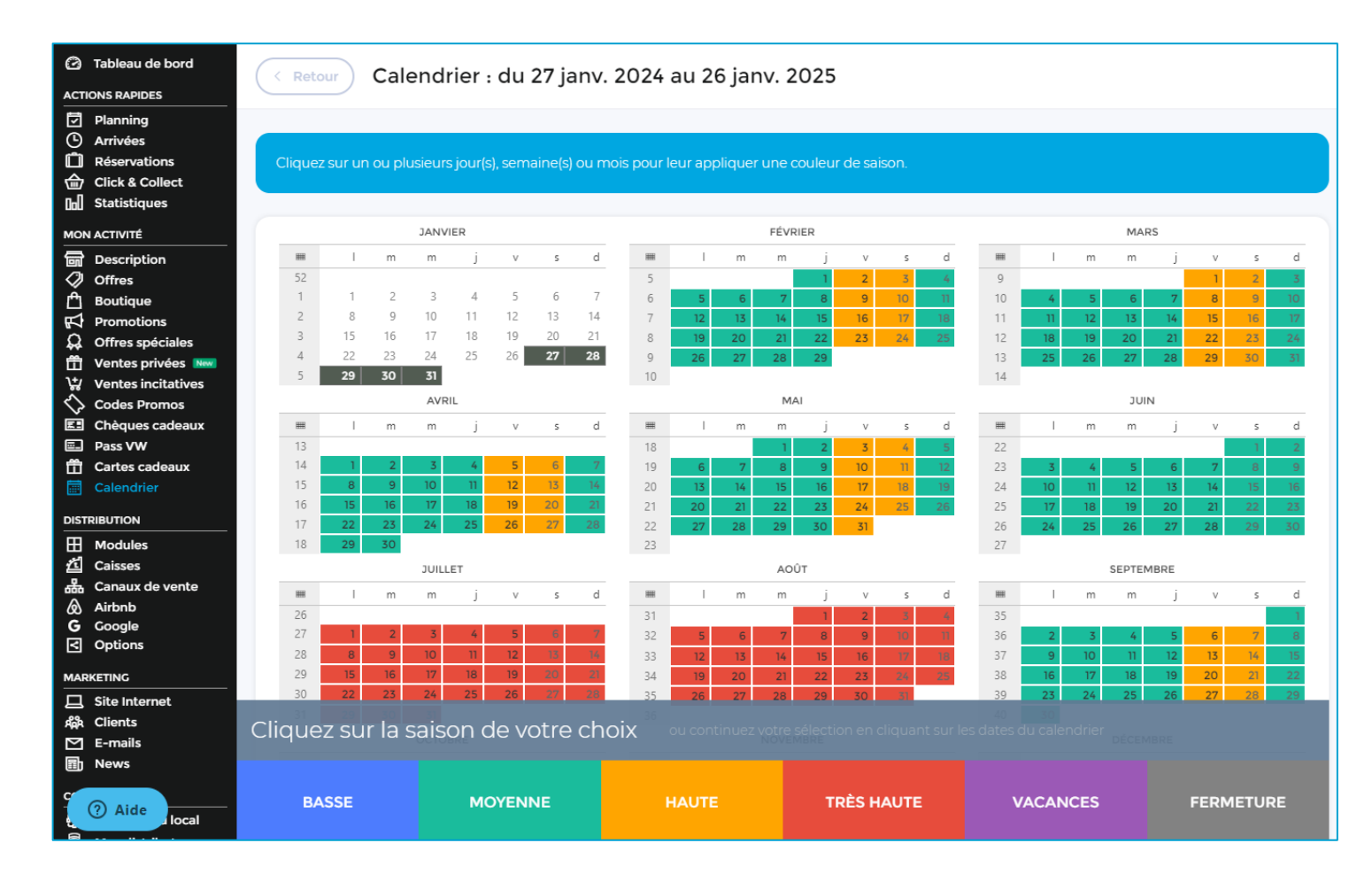

Conseil : se limiter à 3 « périodes »  $\mathbf{C}$ tarifaires

Exemple :

1. jour en semaine

2. weekend

3. vacances scolaires et jours fériés

# Editer les tarifs

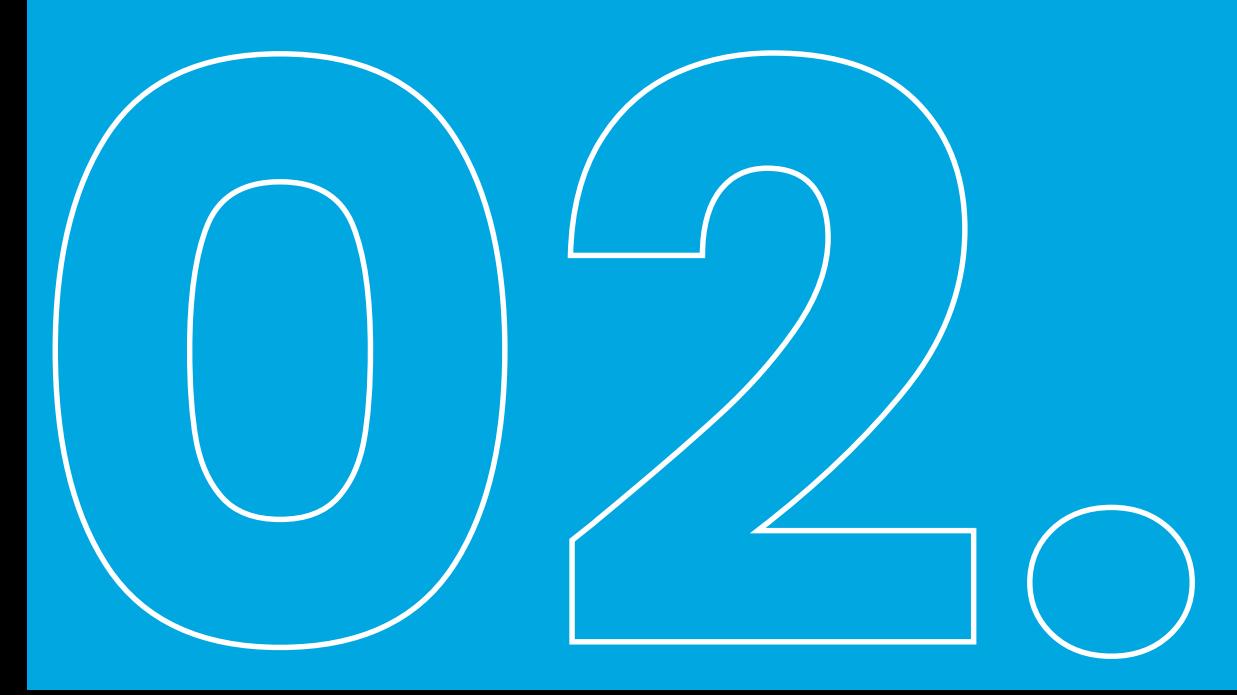

Le prix d'un hébergement peut être fixé de 3 manières différentes :

- **A la prestation :** prix global, quelle que soit l'occupation de l'hébergement *Ex : location d'un gîte à 150 € par nuit, quel que soit le nombre de personnes qui y logent*
- **A la personne :** prix par personne, multiplié par le nombre d'occupants de l'hébergement *Ex : réservation d'un couchage dans une auberge de jeunesse (on paie à la personne)*
- **Par combinaison :** prix en fonction du nombre de personnes qui occupent l'hébergement *Ex : une chambre d'hôtel avec des prix différents pour une occupation single, double, triple, etc.*

#### • **Prix standard**

C'est le prix de base, le plus flexible et fréquent : 1 nuit, 2 nuits, weekend, semaine…

### • **Offre spéciale**

Une offre spéciale complète un prix existant à certaines périodes et/ou remplace un prix existant à certaines périodes

#### • **Promotions**

Une promotion remplace un prix existant à certaines périodes et/ou remplace un prix existant selon certaines restrictions (durée du séjour)

# **Editer les tarifs**

### Duplication du **Prix standard**

- → automatique
- → via l'onglet **Offres**

### Duplication des **Offres spéciales** et **Promotions**

- → <u>non-automatique</u>
- → à réaliser via les onglets respectifs du menu car avantages :
- ✓ *Tarif devient un modèle applicable à*
	- *plusieurs années*
	- *plusieurs hébergements*
- ✓ *Duplication de plusieurs données* 
	- *textes + traductions*
	- *restrictions de séjour (arrivée, durée…)*
	- *conditions d'annulation*

# **Le prix standard**

### Manipulation via l'onglet **Offres**

### Duplication automatique mais Vérifier les champs suivants :

- Prix (si majoration ou nouvelles couleurs)
- Jours d'arrivée autorisés
- « Le Prix comprend »
- « Le Prix ne comprend pas »
- Politique d'annulation

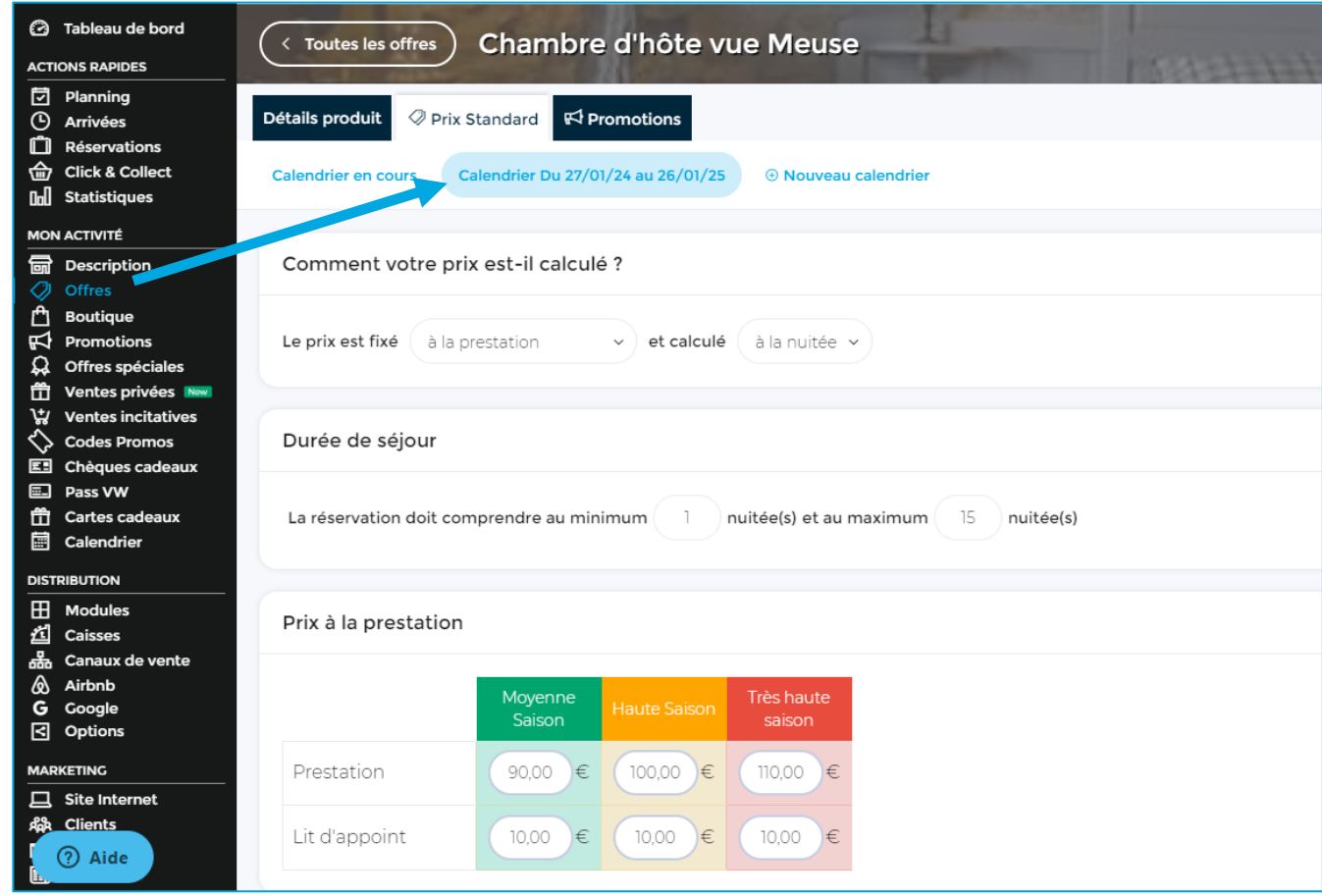

Éviter la manipulation via l'onglet **Offres**

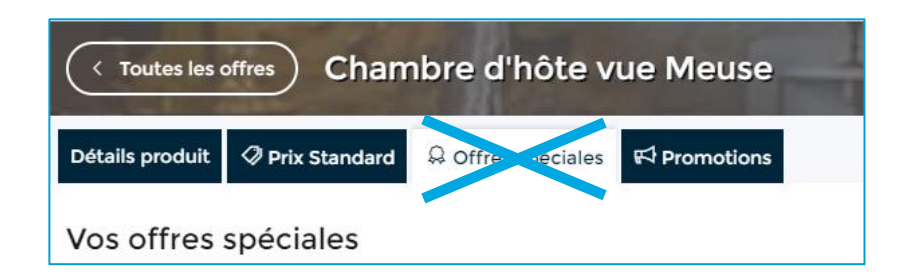

#### → Paramétrer toutes les offres spéciales via l'onglet **Offres Spéciales** du menu de navigation

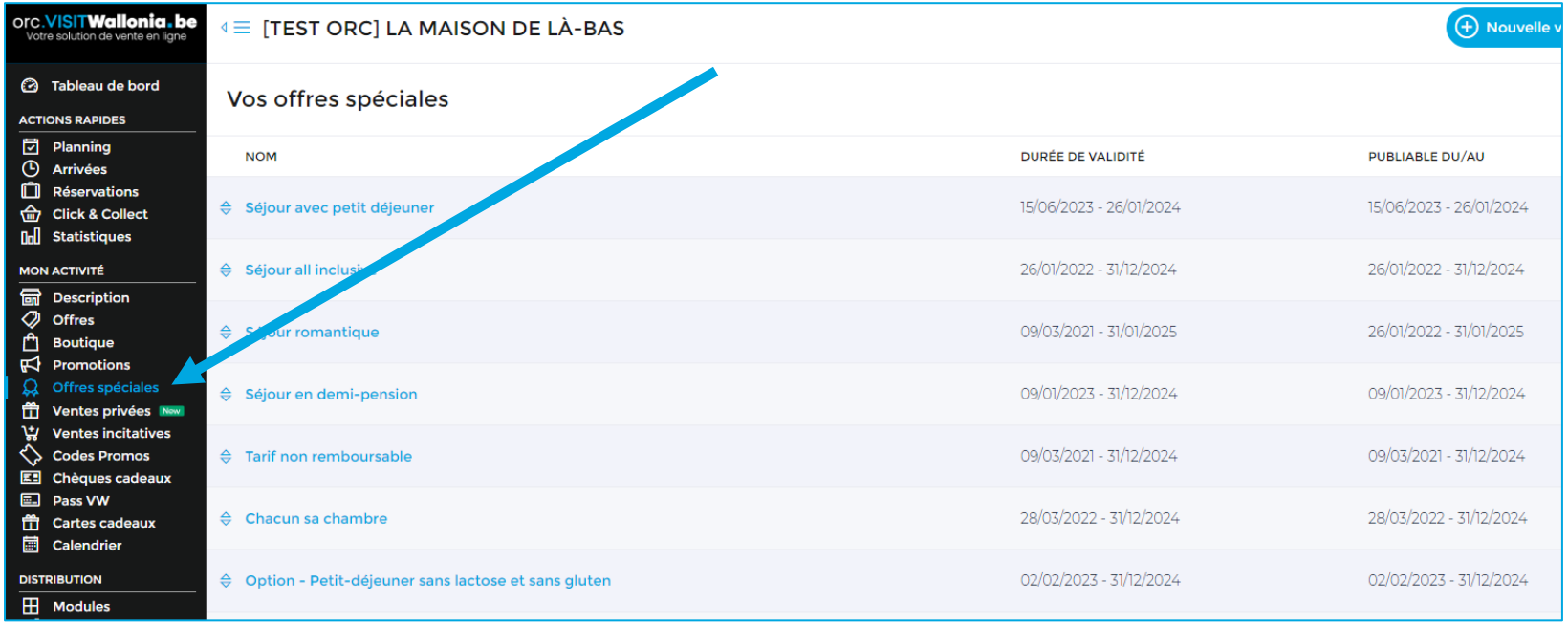

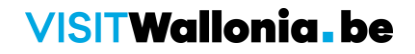

Créer une offre spéciale → cliquer sur le bouton Ajouter une offre spéciale

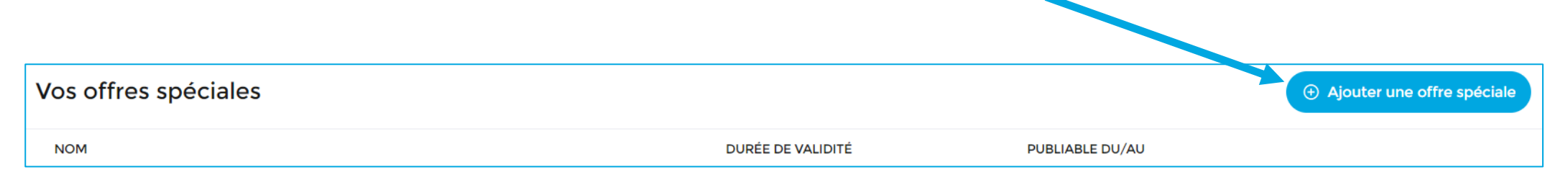

#### Modifier une offre spéciale existante  $\rightarrow$  cliquer sur le bouton Modifier

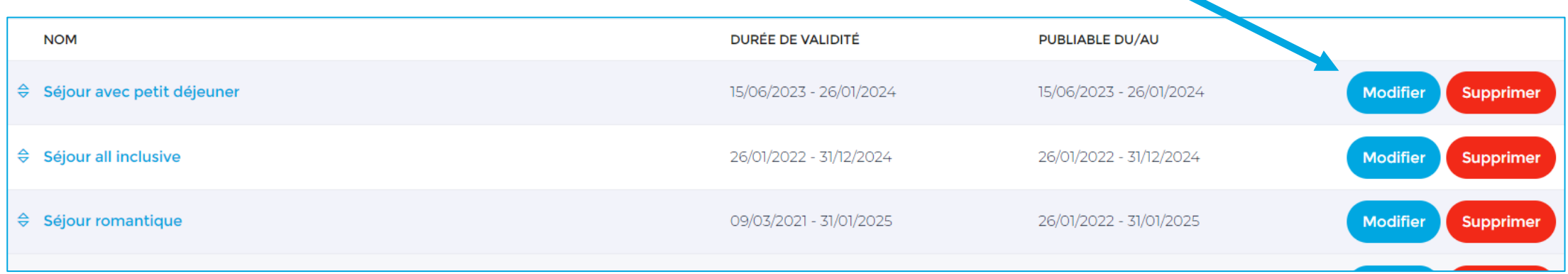

Sous-onglet **Description** → mettre à jour les dates de validité et de publication de l'offre spéciale + traductions (si nécessaire)

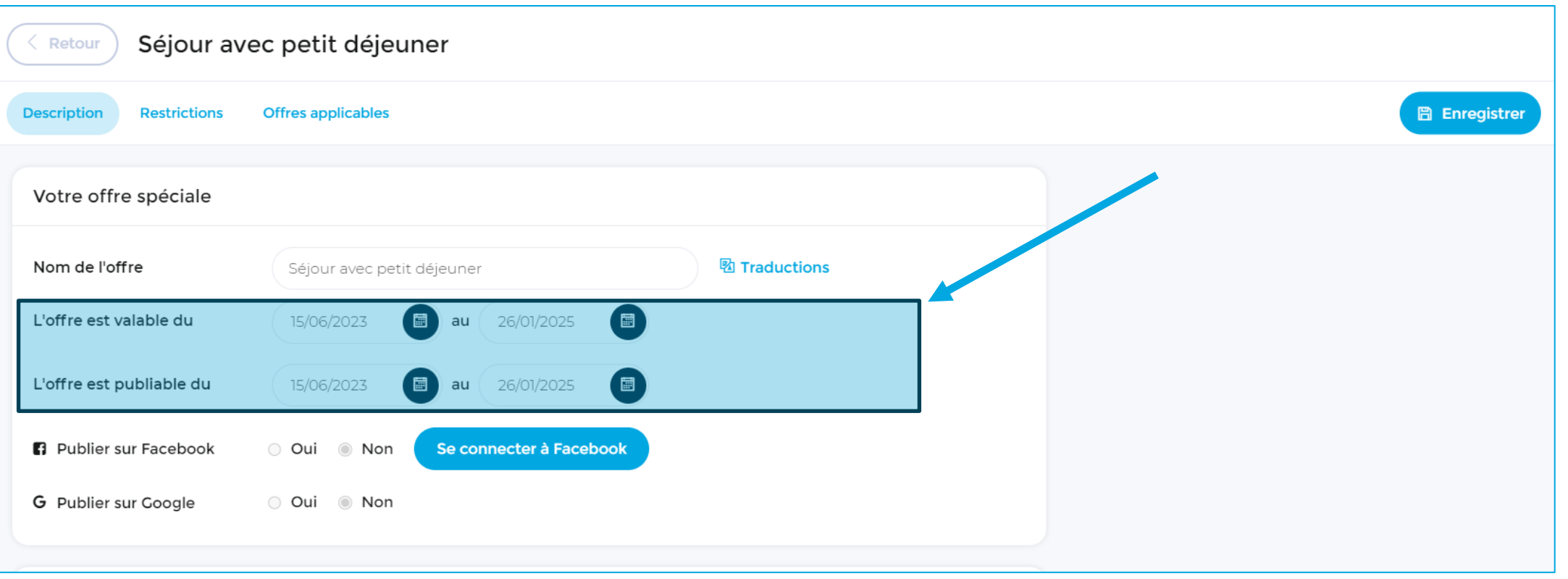

### Sous-onglet **Restrictions** → vérifier et mettre à jour (si nécessaire) les restrictions de séjour

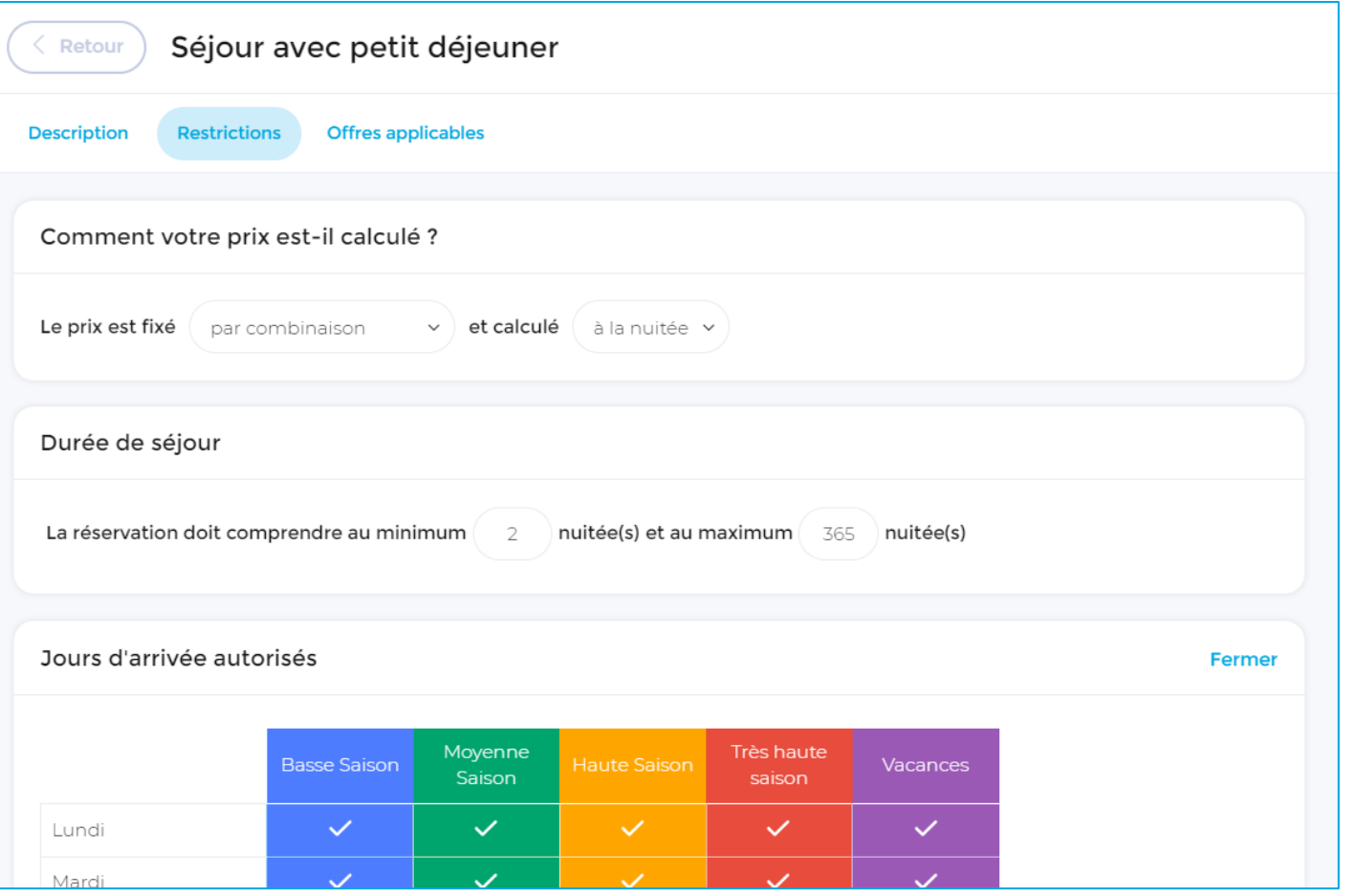

#### Restrictions :

- modes de calcul
- durée de séjour
- jour(s) d'arrivée
- conditions d'annulation

Sous-onglet **Offres applicables** → dérouler les lignes (1) + cocher les calendriers (2) + cliquer sur Définir les prix (3)

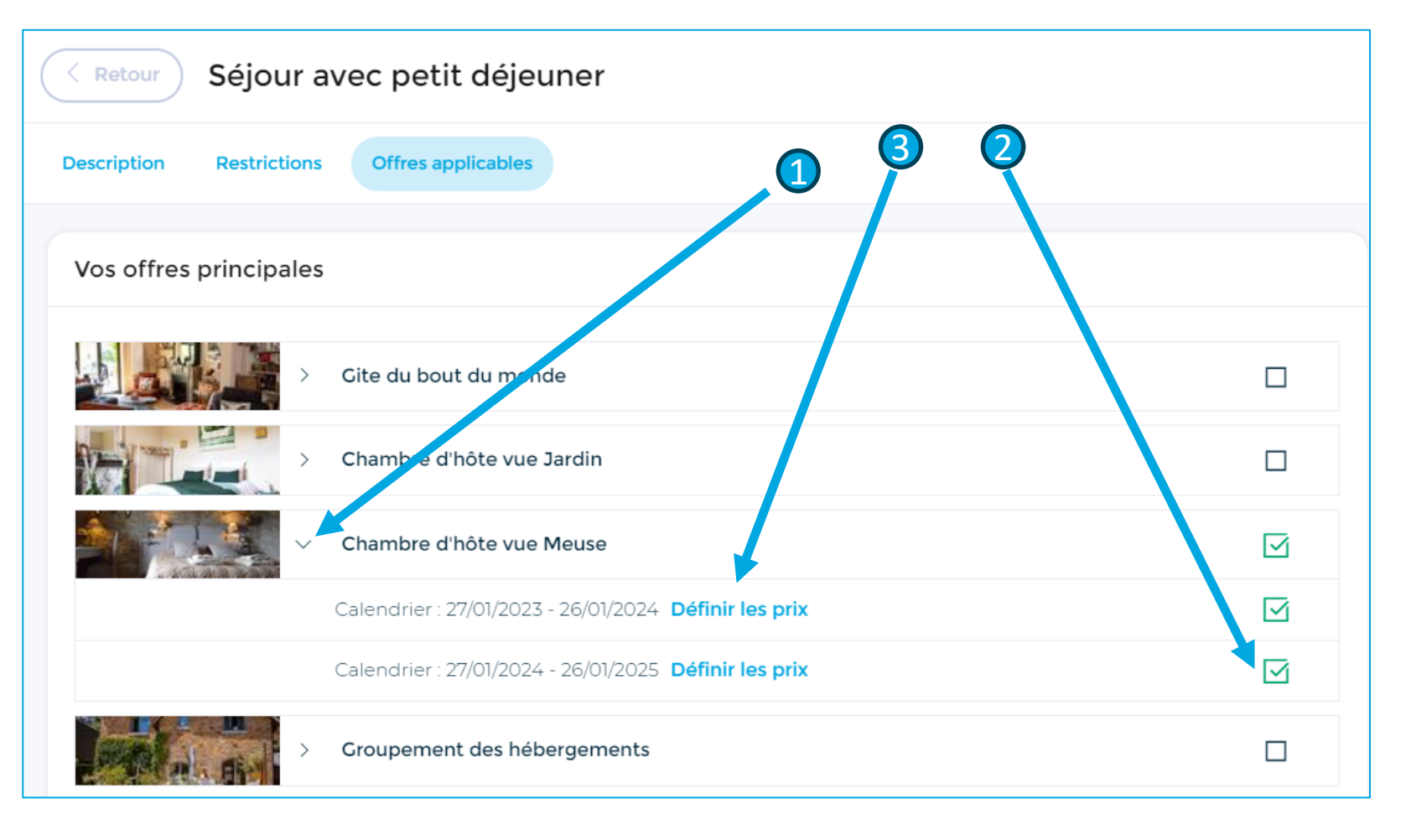

### **Dernière étape** → insérer les nouveaux tarifs + enregistrer

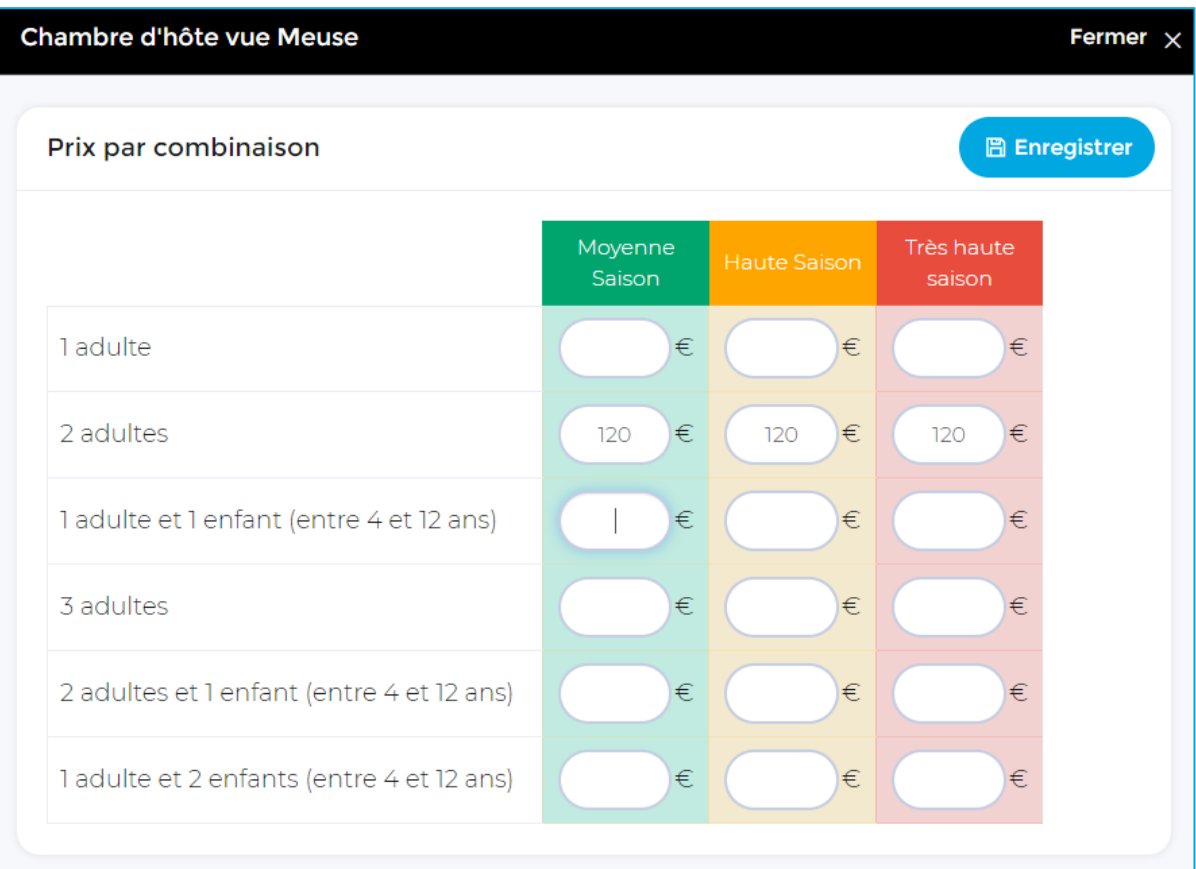

### **Les promotions**

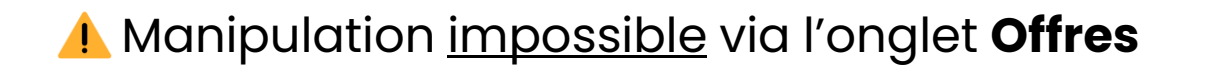

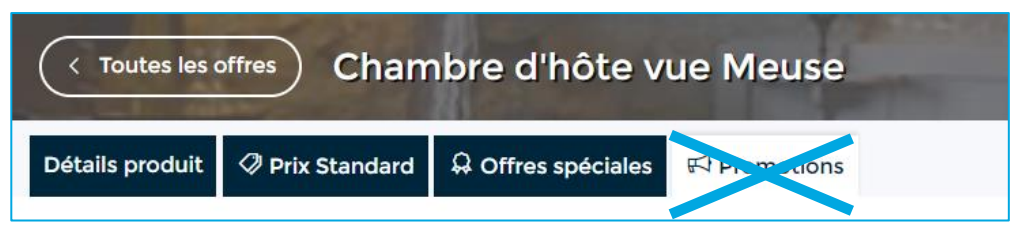

#### → Paramétrer les promotions via l'onglet **Promotions** du menu de navigation

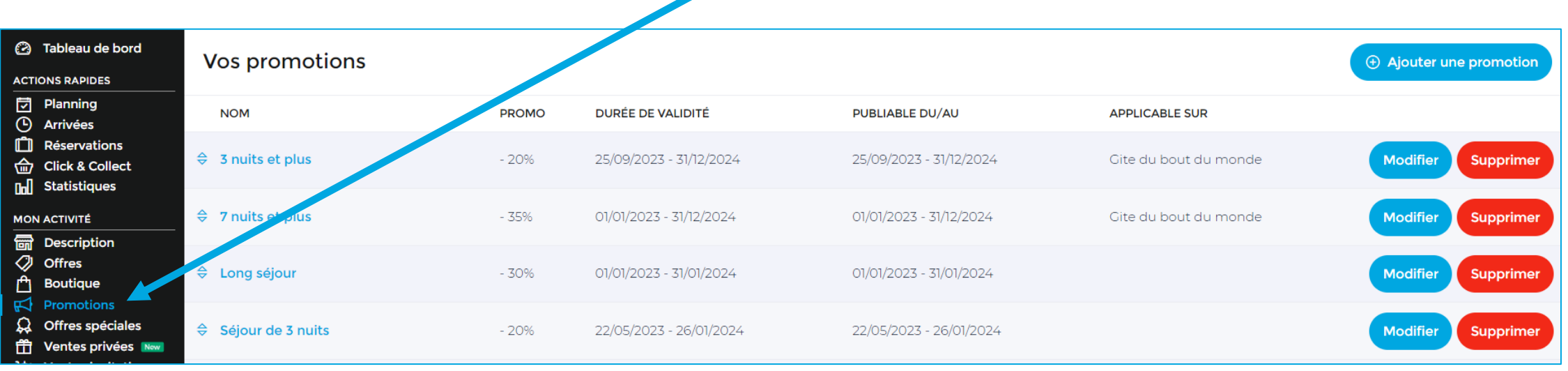

# **Les promotions**

#### Créer une promotion → cliquer sur le bouton Ajouter une promotion

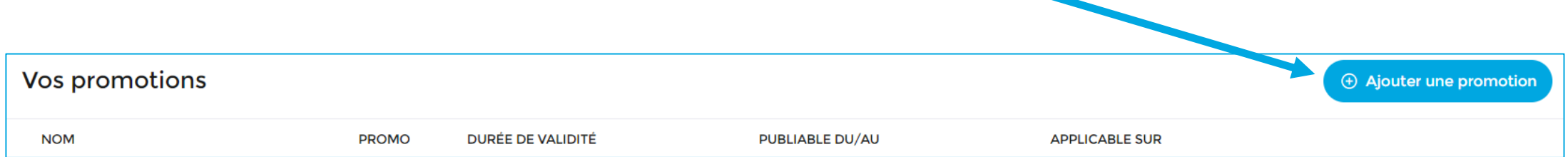

#### Modifier une promotion existante  $\rightarrow$  cliquer sur le bouton Modifier

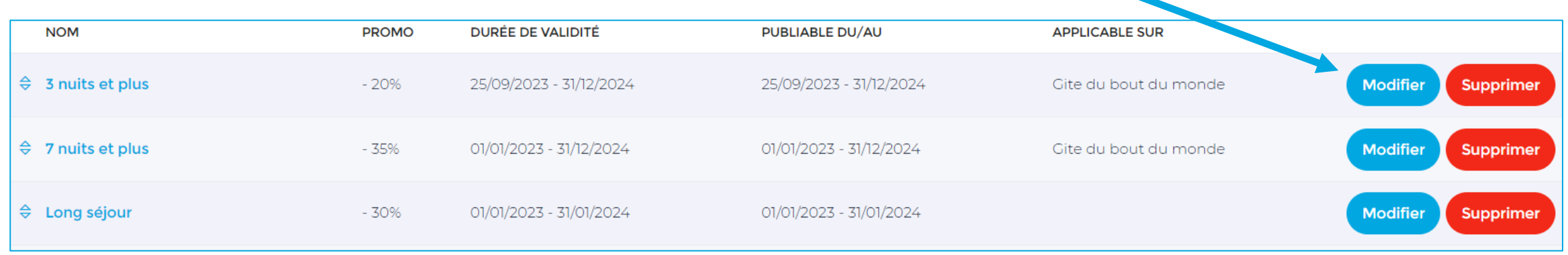

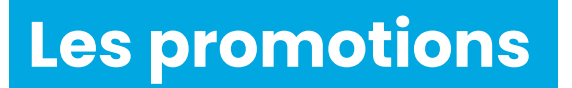

Sous-onglet **Description** → mettre à jour les dates de validité et de publication de la promotion + réduction octroyée + traductions (si nécessaire)

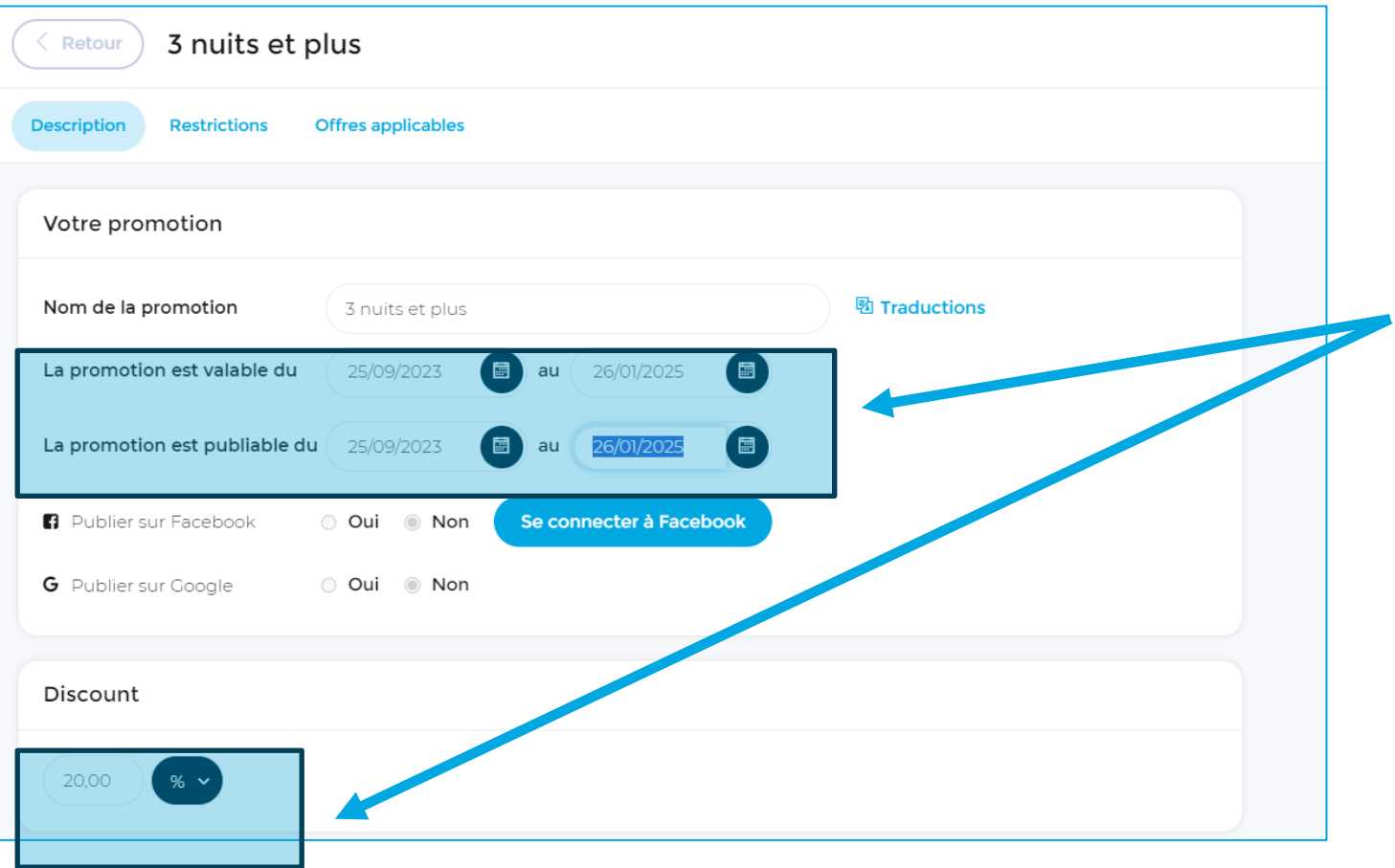

# **Les promotions**

### Sous-onglet **Restrictions** → vérifier et mettre à jour (si nécessaire) les restrictions de séjour

Restrictions :

- durée de séjour
- jour(s) où la promotion est applicable
- jour(s) d'arrivée
- conditions d'annulation

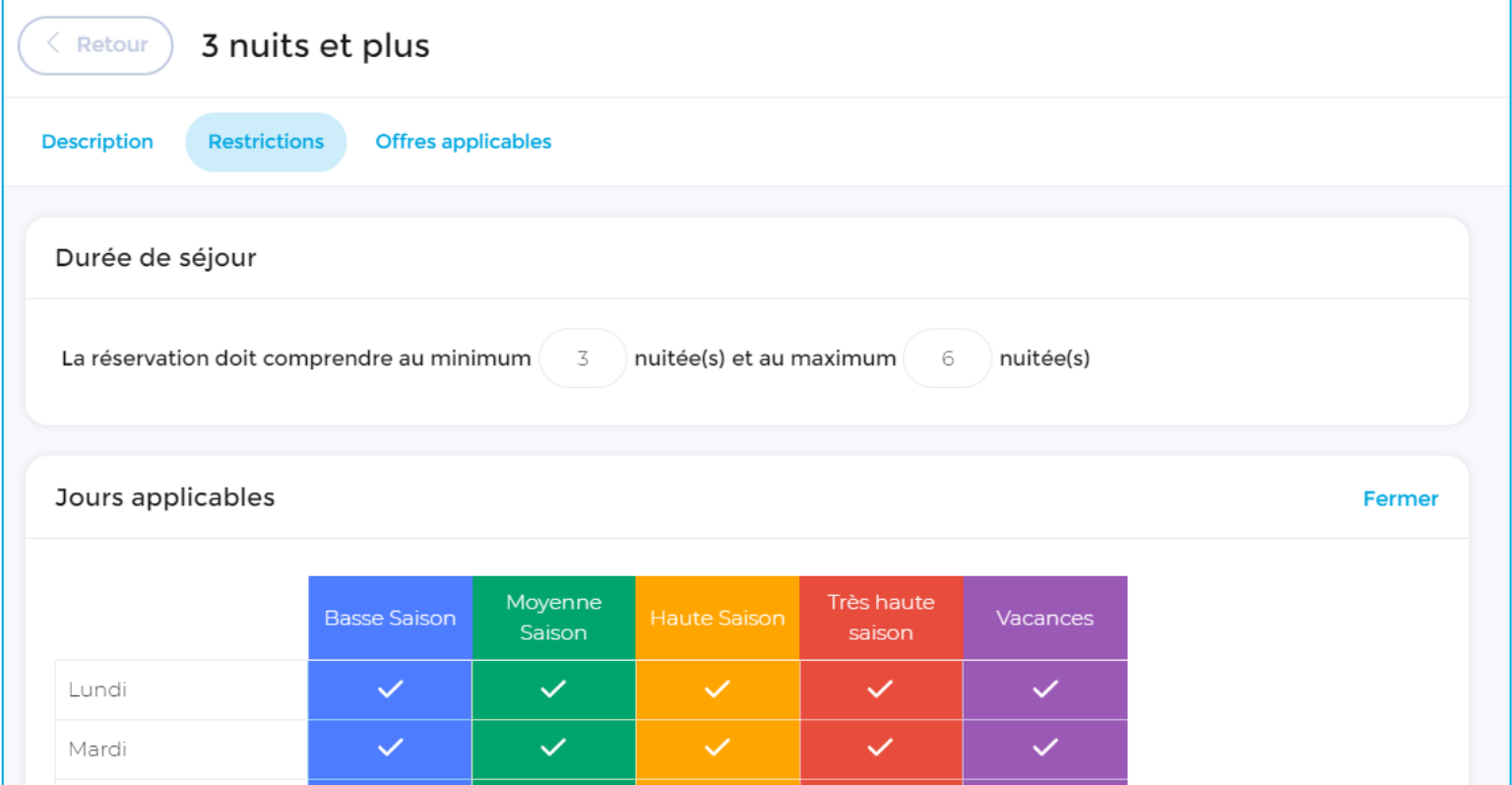

## **Les promotions**

### Sous-onglet **Offres applicables** → dérouler les lignes (1) + cocher le(s) tarif(s) où la promotion s'applique (2)

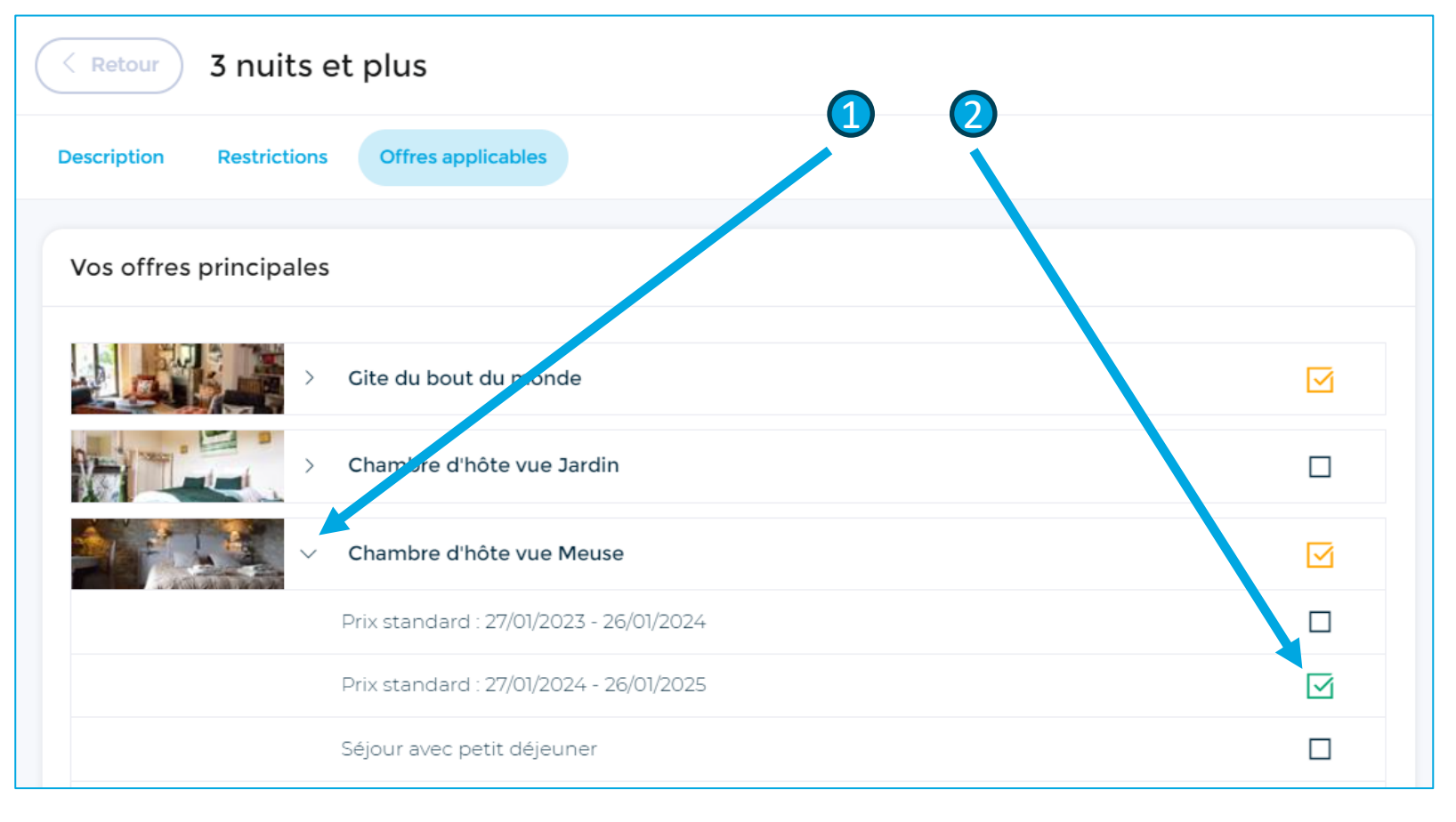

#### **On observe des offres spéciales en double ?**

C'est normal si cette offre spéciale s'applique à plusieurs années :

- une case pour 2022
- une autre case pour 2023
- etc.

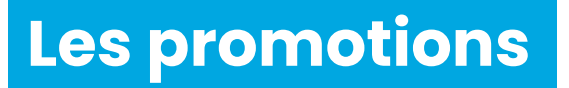

### **Dernière étape → enregistrer**

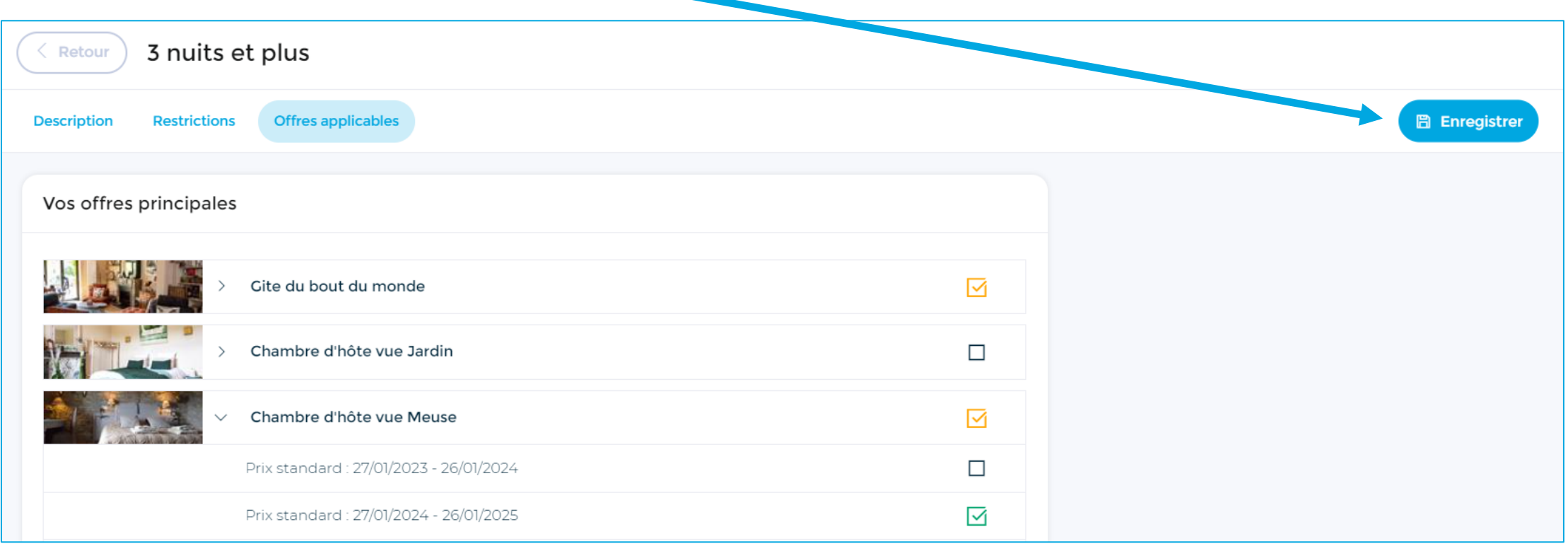

# Ouvrir le planning des disponibilités

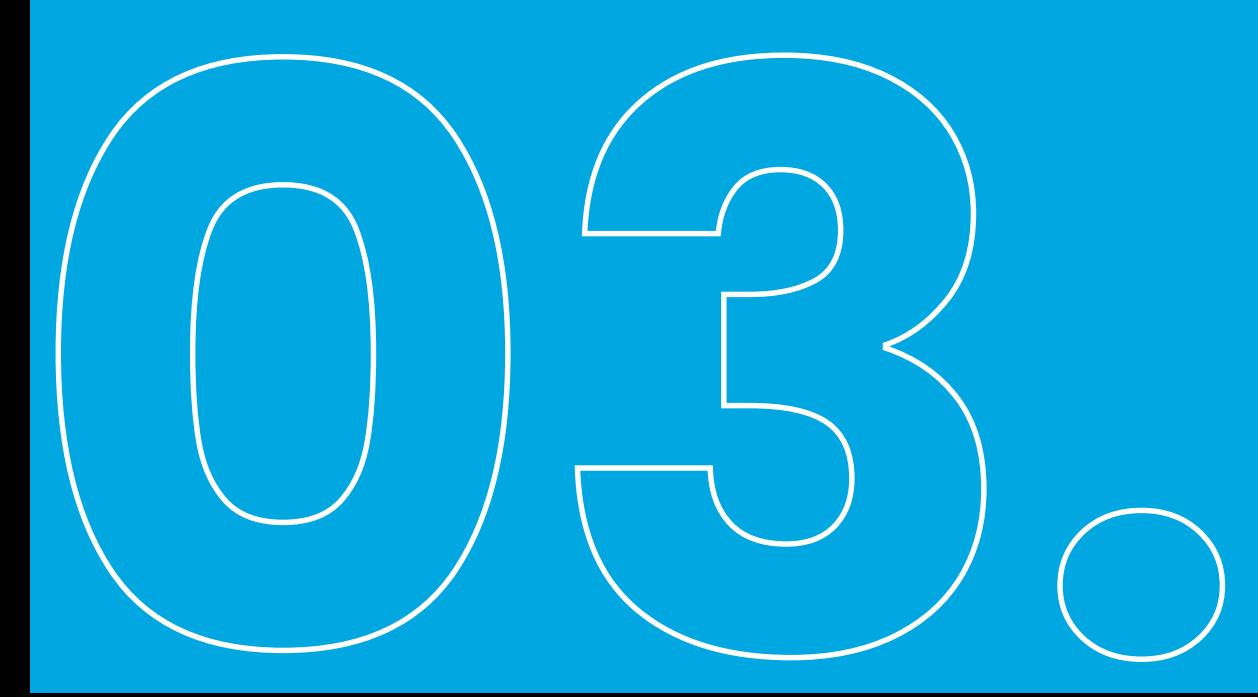

Sélectionner l'onglet Planning + dérouler la ligne (en cliquant dessus)

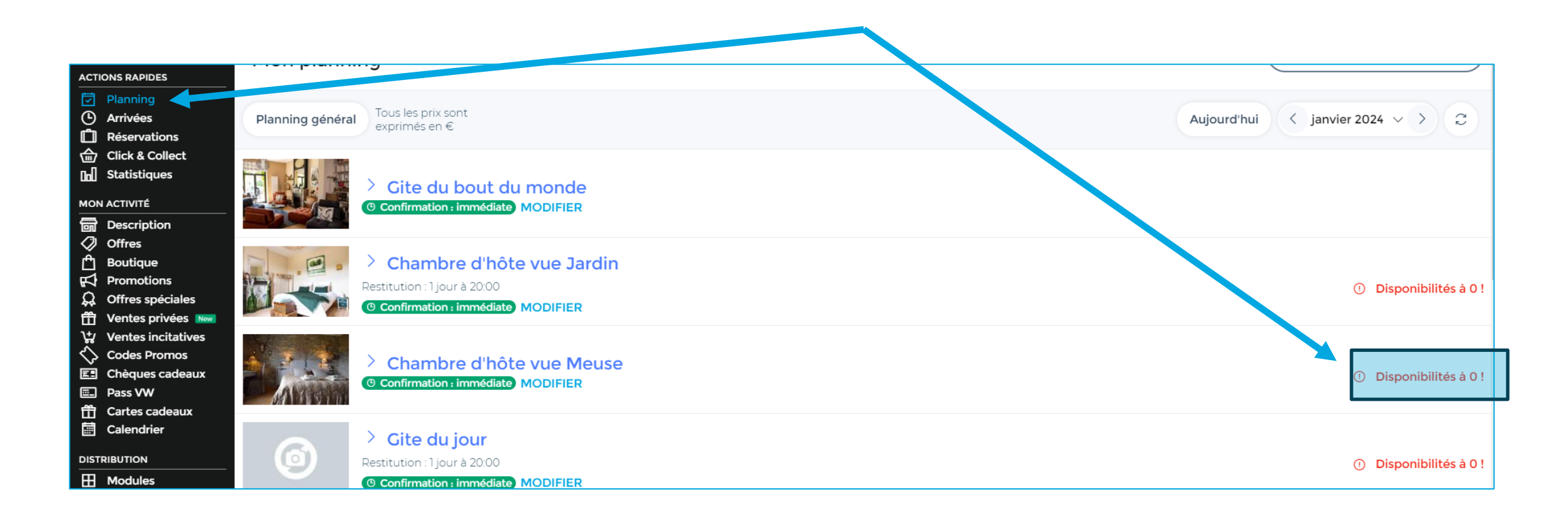

Par défaut, les disponibilités du nouveau calendrier sont fermées → Ouvrir les dates via le bouton **Disponibilités**

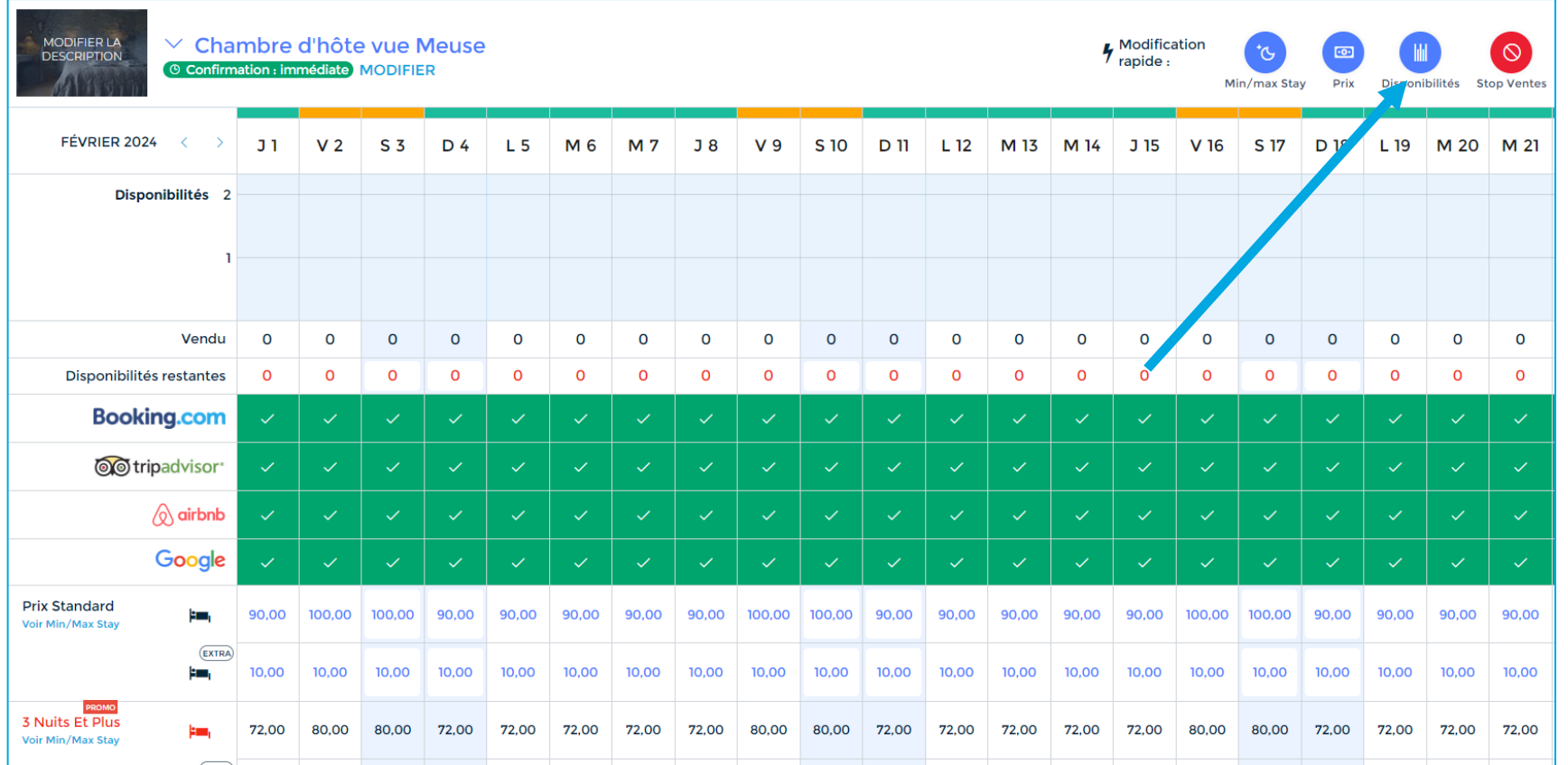

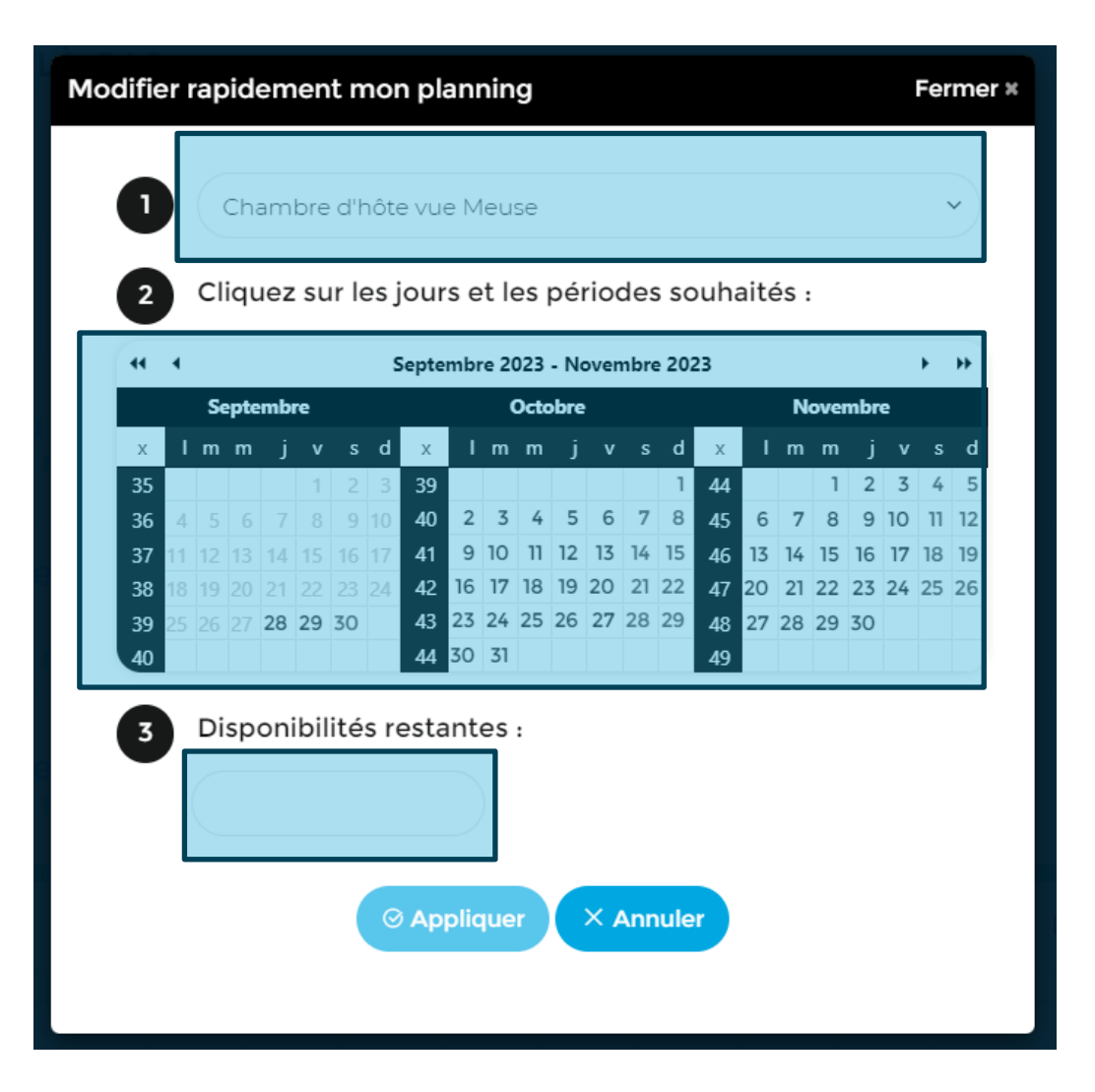

### Etapes pour ouvrir les disponibilités :

- 1. Sélectionner l'offre
- 2. Cliquer sur les jours, semaines et/ou mois à ouvrir
- 3. Indiquer le nombre de disponibilités restantes à la vente (au min. 1)
- 4. Appliquer pour valider les modifications

Utiliser le bouton **Stop Ventes** pour fermer les jours déjà loués ou indisponibles à la vente

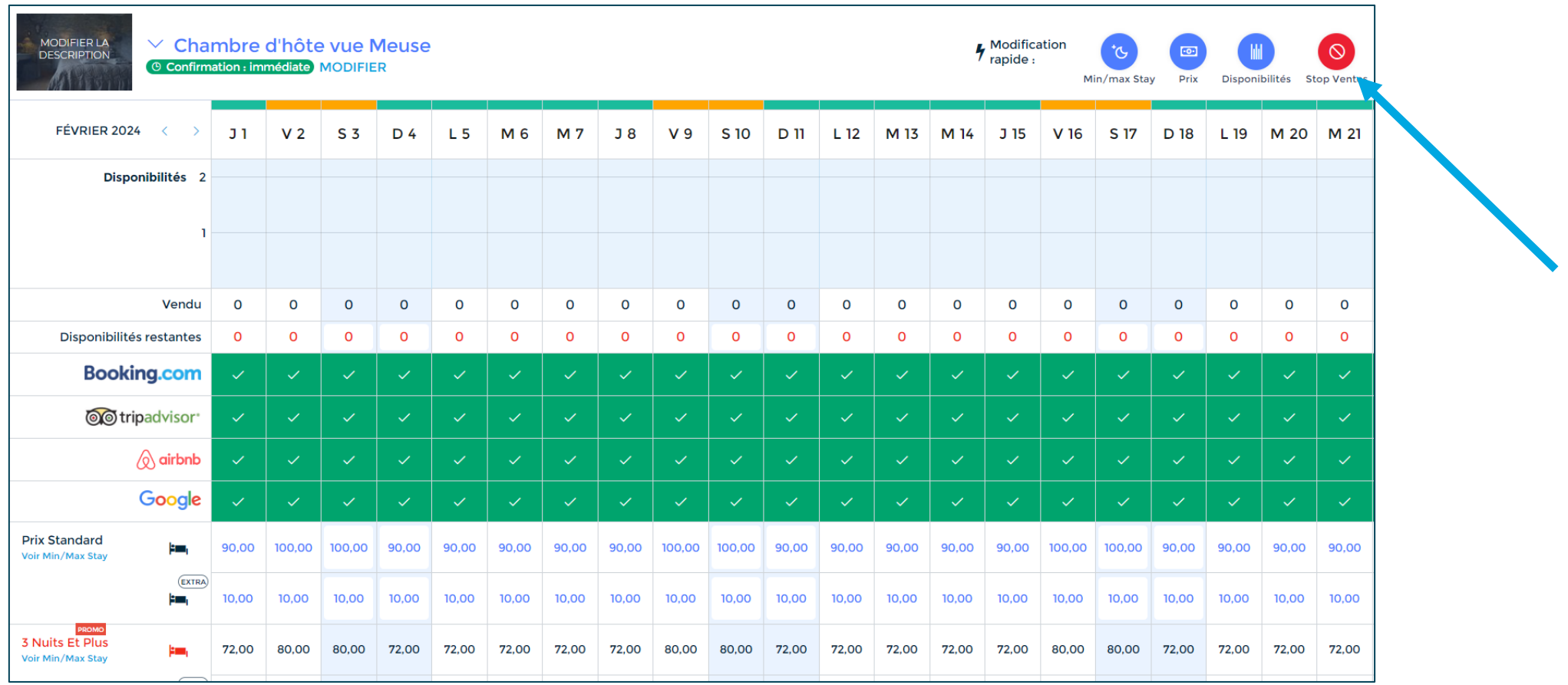

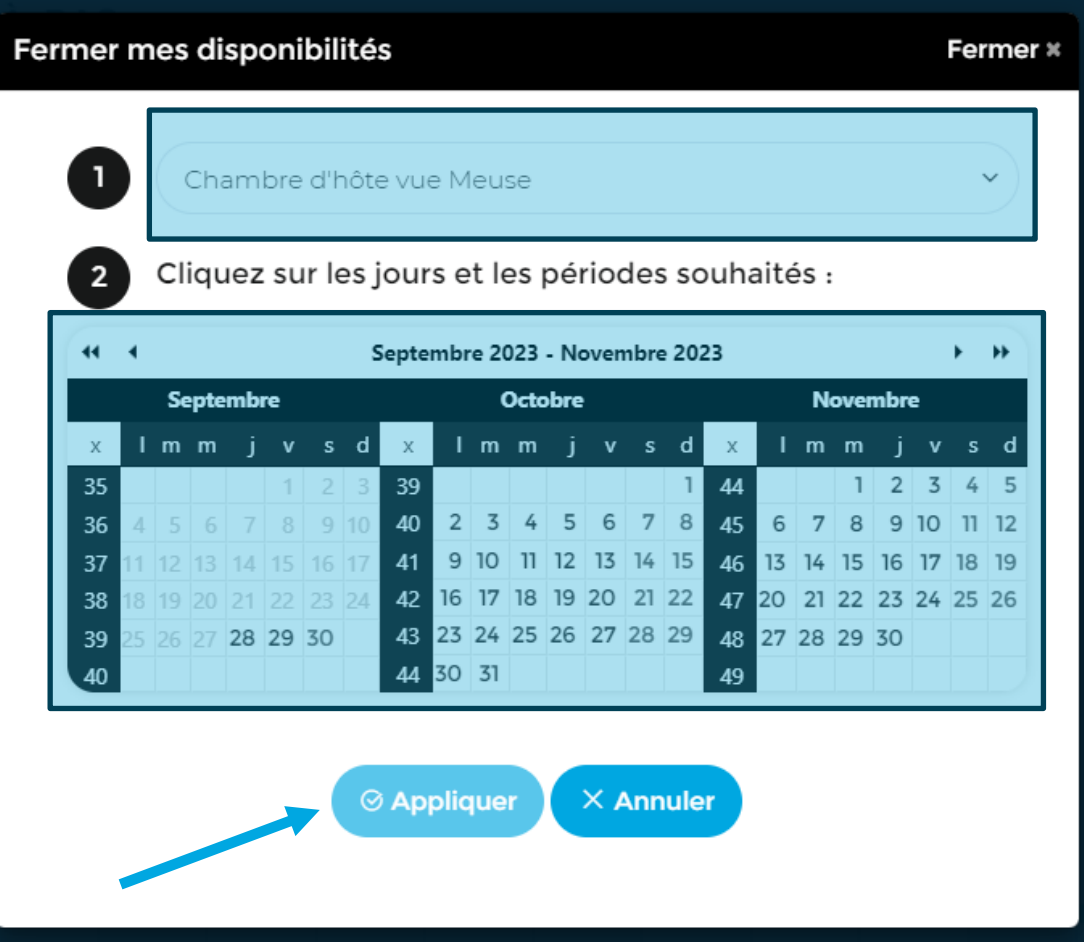

### Etapes pour fermer les disponibilités

- 1. Sélectionner l'offre
- 2. Cliquer sur les jours, semaines et/ou mois à fermer à la vente
- 3. Appliquer pour valider les modifications

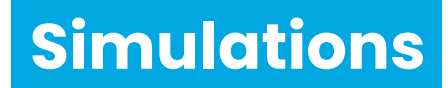

### Via la case Un client au téléphone ? (onglet **Tableau de bord**)

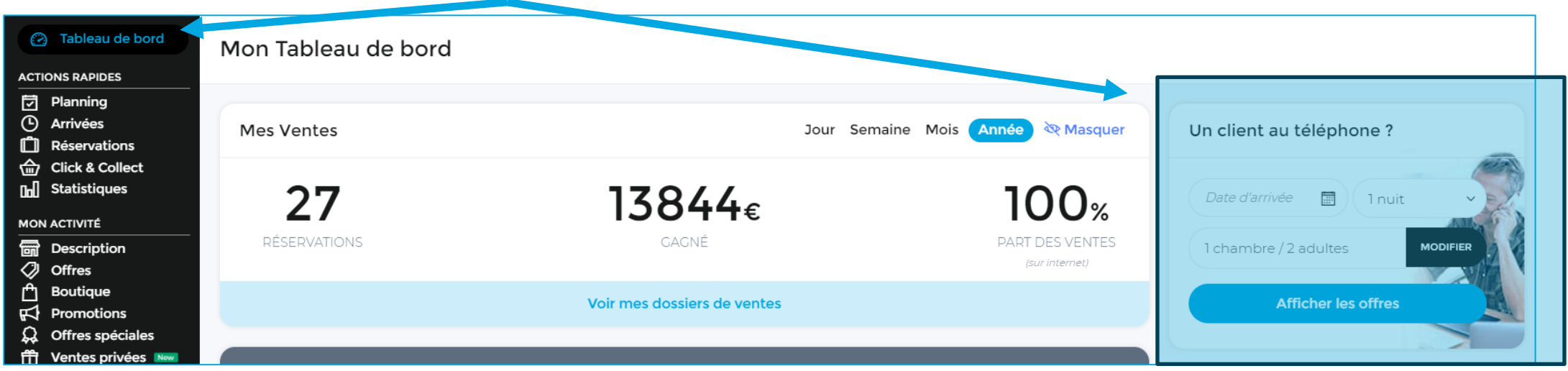

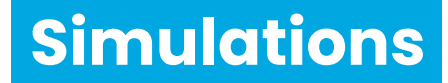

### Via les modules de réservations (onglet **Modules**)

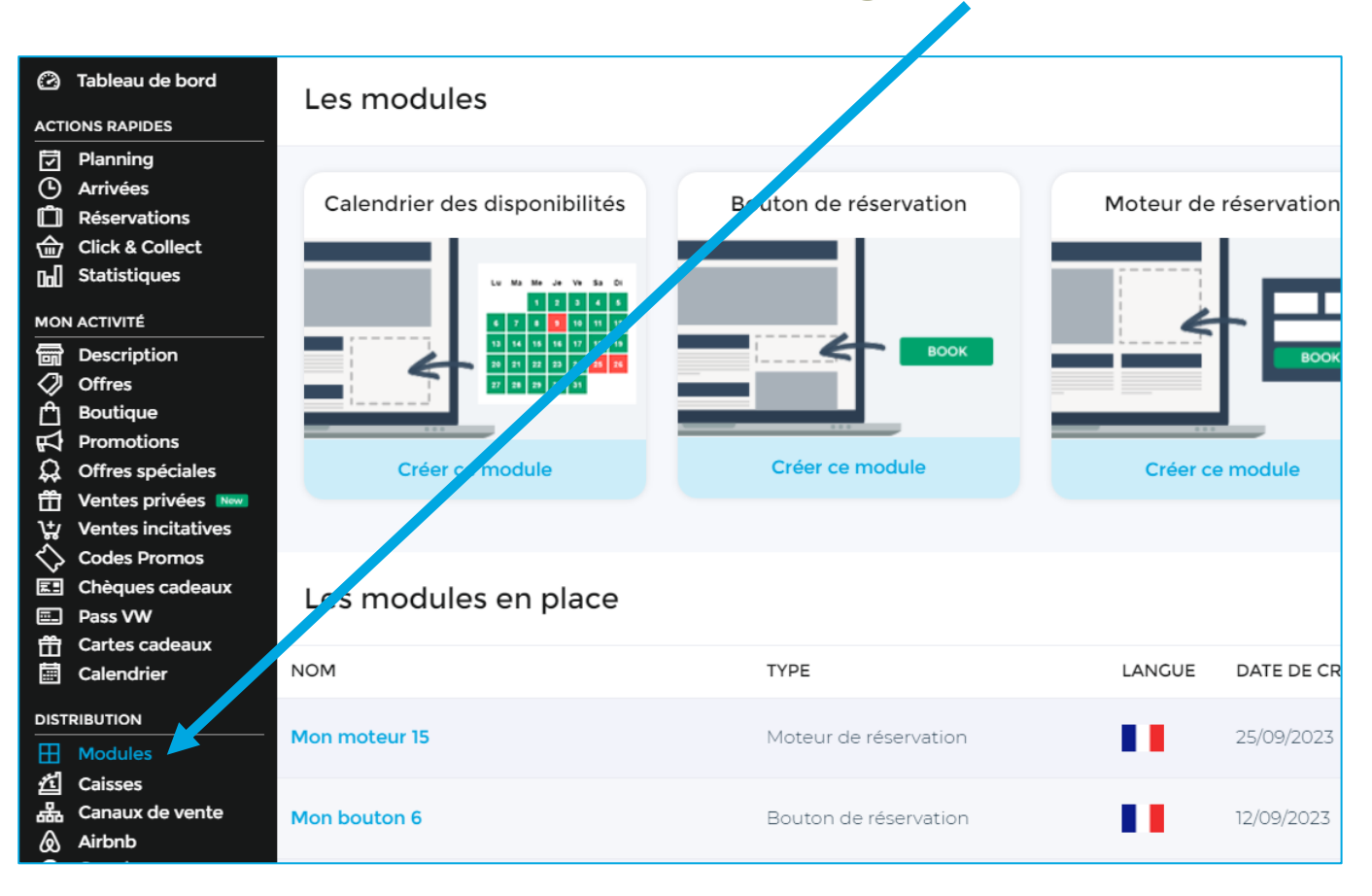

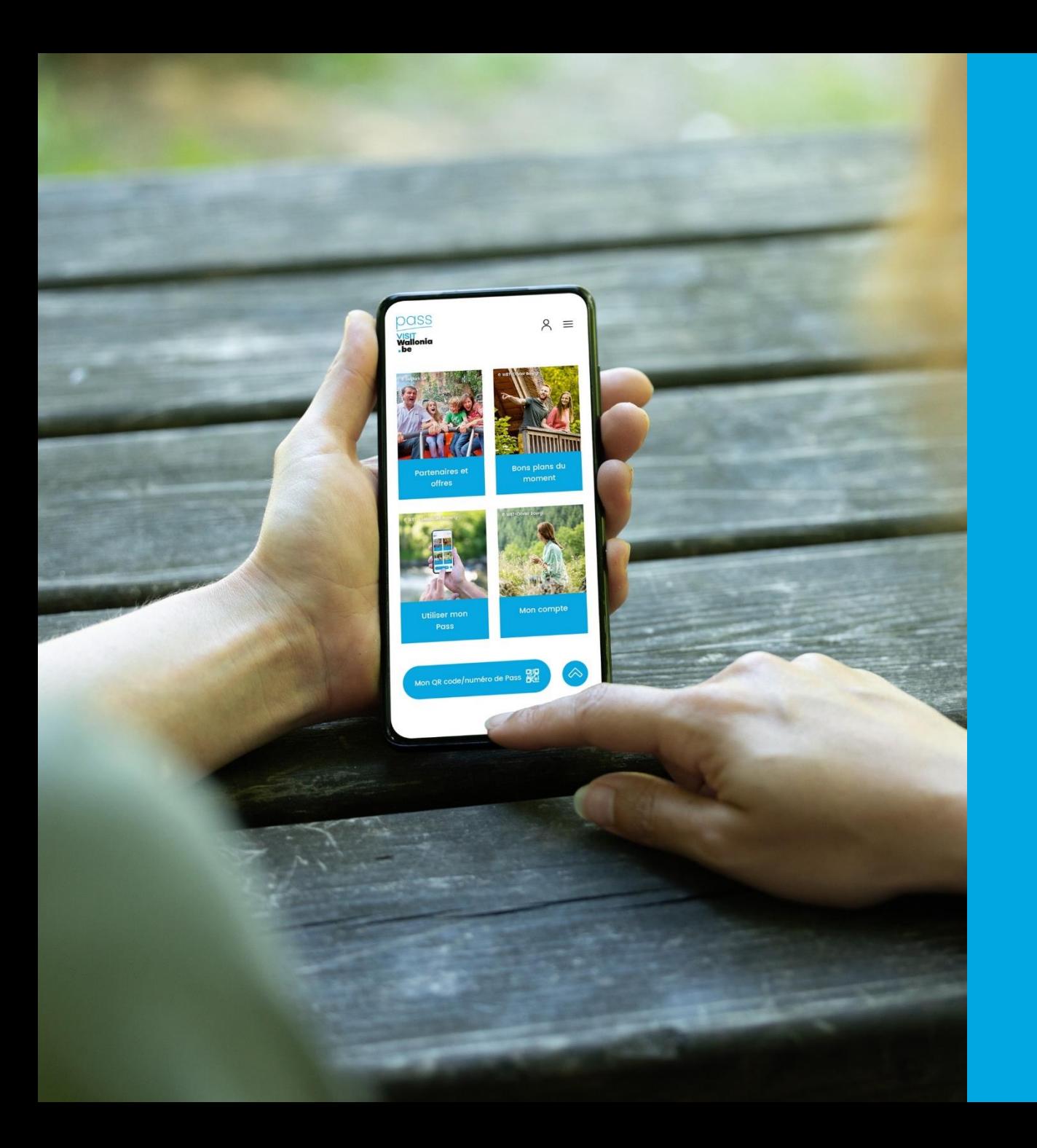

# **Besoin d'aide ? Nous restons à votre disposition**

**Contact**  orc@VISITWallonia.be +32 81 84 41 67